## **Student Registration in Blackboard**

You will be accessing the eLab resources (assignments, tests, videos, etc.) from within Blackboard ONLY. It is very important that you **DO NOT** go to the Labyrinth eLab site.

Please read and follow the below instructions VERY CAREFULLY!

## **STEP 1: Get Redemption Code**

|    | STUDENTS WITH PAPER TEXTBOOKS<br>PURCHASE                                                                                                    | STUDENTS WITH EBOOK PURCHASE                                                             |
|----|----------------------------------------------------------------------------------------------------|------------------------------------------------------------------------------------------|
| 1. | To retrieve your Redemption Code, go to:<br>www.lablearning.com/activate.                                                                                                    | 1. If you purchased the eBook, you received an e-mail with the eBook and eLab Redemption |
| 2. | Input your <u>correct</u> e-mail address and the<br>Activation ID from your book (all capital letters<br>and include the dashes). Any valid e-mail<br>address can be used for this. | Code, so no need to complete the steps on the left.                                      |
| 3. | Click GET REDEMPTION CODE.                                                                                                    |                                                                                          |
| 4. | It will then show you the Redemption Code on the next page, as well as e-mail you a copy.                                                                                           |                                                                                          |

## **STEP 2: Register in Blackboard**

- Sign in to your Blackboard course and go to the Content.
- Click on any eLab resource link (such as a video, assignment, or test).
- You will be brought to the Student Registration page and will be asked to provide a **Redemption Code**.

| STUDENT REGISTRATION           |                                                                                                    |  |
|--------------------------------|----------------------------------------------------------------------------------------------------|--|
| First Name:                    | Katie                                                                                                    |  |
| Last Name:                     | Brooks                                                                                                    |  |
| Email Address:                 | xazilizax@hotmail.com                                                                                                    |  |
| City:                          | Miami                                                                                                    |  |
| Licence I                      | ey Subscription Use 14 Day Full Trial Access.                                                                                      |  |
| Redemption code / License Key: |                                                                                                    |  |
| lablearning.com                | our Redemption Code, first, go to:<br><u>m/activate</u> , type in your e-mail address and the<br>nd click on GET REDEMPTION CODE.) |  |
|                                | Register Me                                                                                                    |  |

**NOTE:** You should already have your Redemption Code at this point. If you do not have one, see <u>STEP 1</u> above.

- Enter the Redemption Code and click **Register Me**.
- NOTE: If you do not have a Redemption Code, then you can select the Use 14 Day Full Trial Access option until you obtain a Redemption Code. Once the trial access expires, it will bring you back to this Registration page where you can then enter your code once you have it.

After completing the Student Registration, you can access any eLab resource by clicking on its' link from the Blackboard course content. The Student Registration is completed one time only.

## **STEP 3: Get Student Exercise Files**

REMINDER. DO NOT go to the Labyrinth eLab site to register sign in.

- To download Student Exercise Files to complete your assignments, go to: www.labyrinthelab.com/lrc.
- Click on **Exercise Files** at the top of the page.

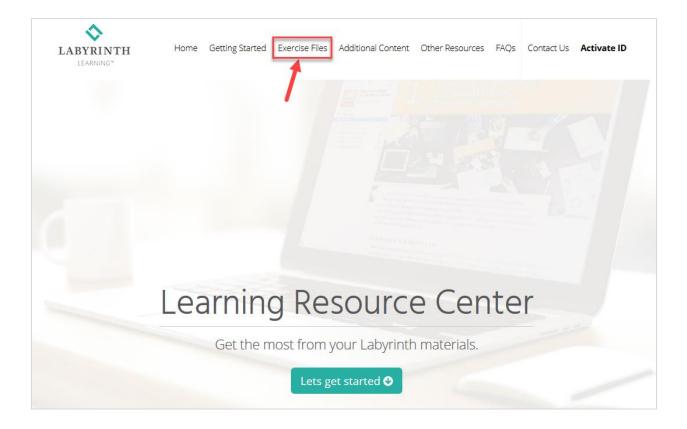

- Look for your book and click **Download**. The files will then download to your computer.
  **NOTE:** Students enrolled in a QuickBooks class should download the <u>Portable</u> files only.
- To unzip a file, <u>CLICK HERE</u> and follow the instructions.